# Probleemoplossing voor volledige gedeelde partitie in CUCM

## Inhoud

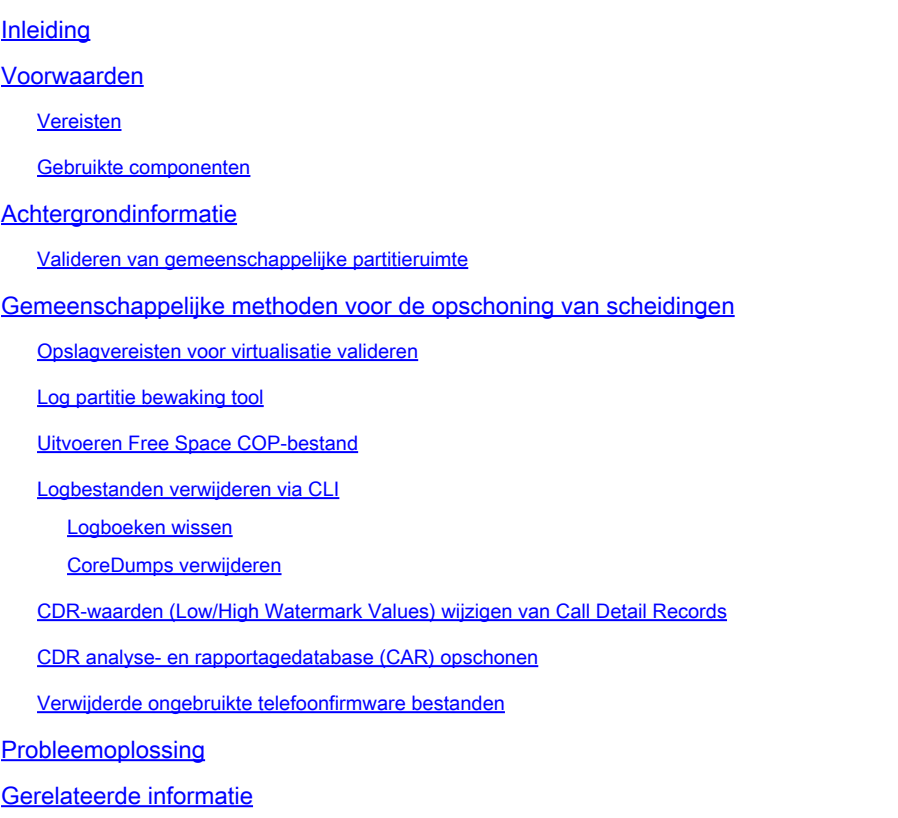

## Inleiding

Dit document beschrijft hoe u problemen kunt oplossen met een volledige algemene partitie in een Unified Communications Manager (CUCM)-server en hoe u opslag kunt opschonen.

## Voorwaarden

## Vereisten

Cisco raadt kennis van de volgende onderwerpen aan:

- Realtime Monitoring Tool (RTMT)
- CUCM GUI interface- en CLI-sessies

### Gebruikte componenten

De informatie in dit document is gebaseerd op de volgende software- en hardware-versies:

• CUCM-versie 12.5.1.16900-48

De informatie in dit document is gebaseerd op de apparaten in een specifieke laboratoriumomgeving. Alle apparaten die in dit document worden beschreven, hadden een opgeschoonde (standaard)configuratie. Als uw netwerk live is, moet u zorgen dat u de potentiële impact van elke opdracht begrijpt.

## Achtergrondinformatie

CUCM heeft drie hoofdschijfpartities:

- Disk/active: bevat de huidige CUCM-versie en de configuratie ervan.
- Disc/inactief: bevat de vorige versie voor het geval dat u na een upgrade om de een of andere reden moet switches.
- Disk/logging: dit wordt ook genoemd gemeenschappelijke verdeling die alle toegelaten log/trace-bestanden bevat en ook gebruikt om tijdelijk het upgrade ISO-bestand op te slaan tijdens de upgrade.

Gemeenschappelijke scheidingsschoonmaak is vereist in twee scenario's:

- Log rotate is gebroken en logs worden niet verwijderd, wat leidt tot de logboekpartitie (/gemeenschappelijk) om te groeien zonder gebonden. Dit kan prestatiekwesties veroorzaken aangezien het onvermogen om te registreren de uitvoering van verschillende bevelen beïnvloedt.
- CUCM upgrade vereist meer ruimte onder gemeenschappelijke partitie. <u>[Pre-Upgrade](https://www.cisco.com/c/en/us/support/docs/unified-communications/unified-communications-manager-callmanager/214137-upgrade-readiness-checks-cop-file-for-cu.html)</u> [Readiness COP bestand](https://www.cisco.com/c/en/us/support/docs/unified-communications/unified-communications-manager-callmanager/214137-upgrade-readiness-checks-cop-file-for-cu.html) valideert verschillende aspecten van uw cluster voordat de upgrade wordt uitgevoerd, een van de modules is de Disk Space Check als CUCM upgrade vereist ten minste 25 GB vrije ruimte in de gemeenschappelijke partitie.

### Valideren van gemeenschappelijke partitieruimte

Om schijfruimte te bevestigen, gebruik het bevel van de showstatus, wordt het schijfgebruik getoond aan het eind van het bevel.

```
<#root>
admin:
show status
Host Name : xxxxxxxx-cucm1
Date : Fri Sep 29, 2023 17:20:40
Time Zone          : Central Daylight Time (America/Mexico_City)
Locale : en US.UTF-8
Product Ver        : 12.5.1.16900-48
Unified OS Version : 7.0.0.0-4
Uptime:
 17:20:42 up 141 days,  1:12,  1 user,  load average: 2.22, 0.98, 0.82
```
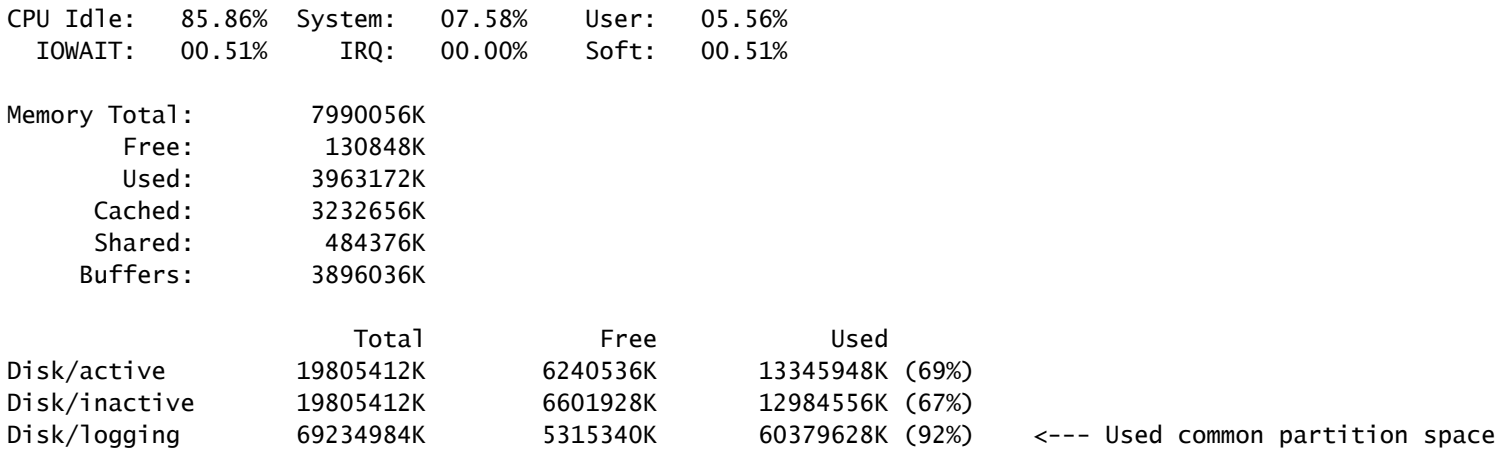

Een andere opdracht om opslag te valideren is show tech runtime disk , met deze opdracht kunnen we het Filesystem voor elke partitie valideren, de Disk/active partitie is gekoppeld aan /, de Disk/inactive partitie is gekoppeld aan /partB, en de Disk/logging partitie is gekoppeld aan /common.

#### <#root>

admin:

**show tech runtime disk**

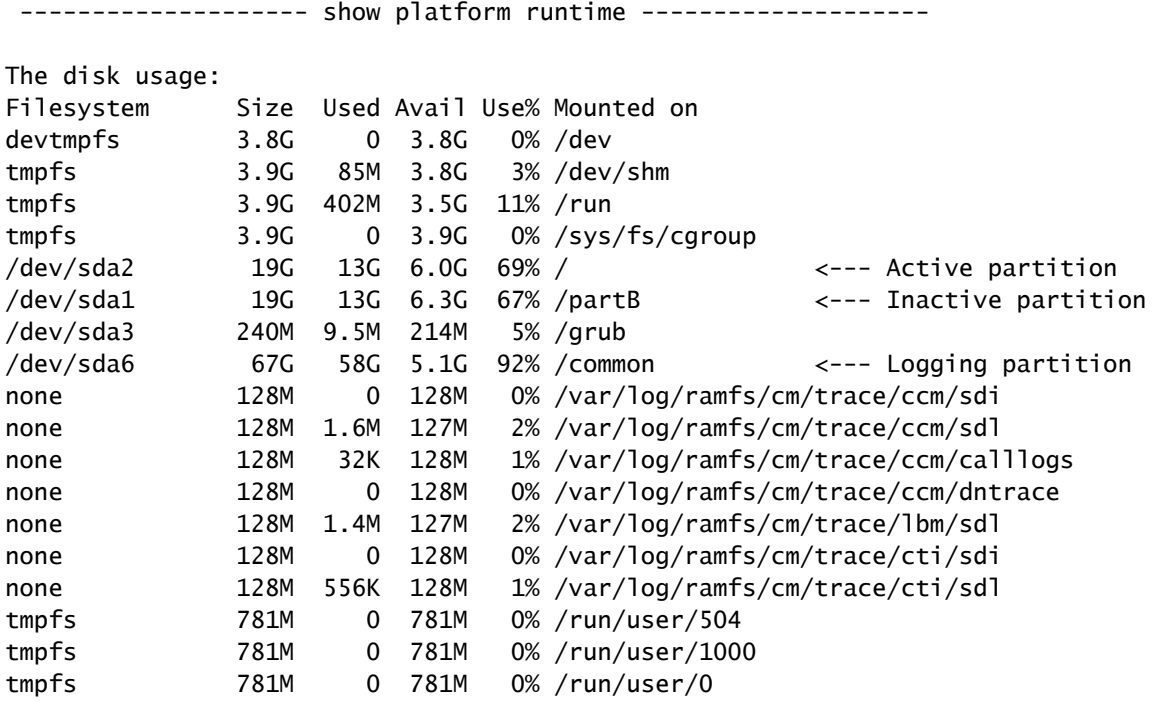

Gemeenschappelijke methoden voor de opschoning van scheidingen

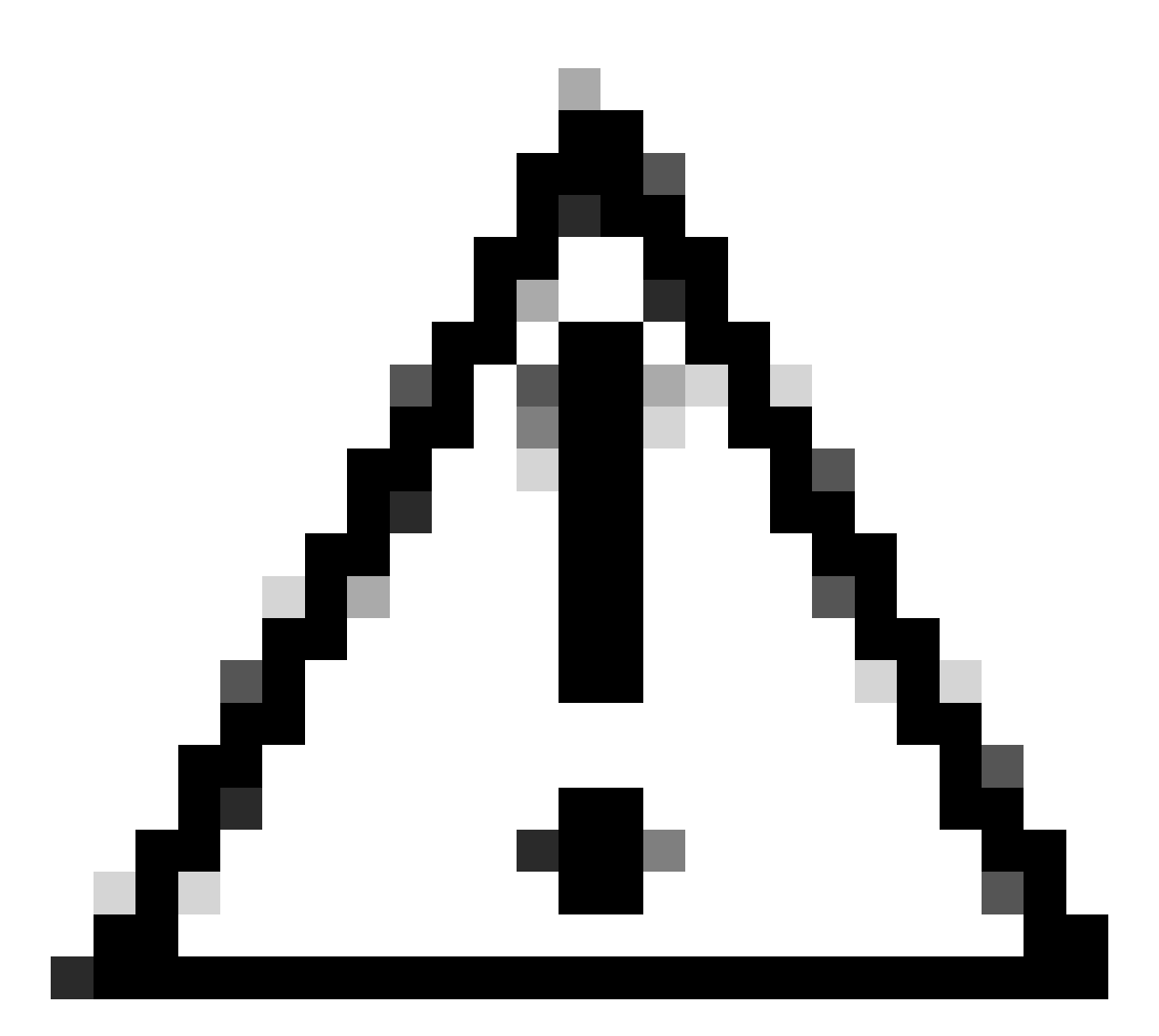

Waarschuwing: de verwijderde bestanden kunnen niet worden hersteld zonder een DRSherstel uit te voeren van het gehele cluster, zorg ervoor dat u de impact van een verwijderd bestand begrijpt. Cisco raadt u aan een back-up te maken voordat u een bestand verwijdert.

### Opslagvereisten voor virtualisatie valideren

Uw CUCM-implementatie moet voldoen aan de vereisten voor schijfvirtualisatie volgens uw versie, raadpleeg [Virtualization for CUCM Guide](https://www.cisco.com/c/dam/en/us/td/docs/voice_ip_comm/uc_system/virtualization/virtualization-cisco-unified-communications-manager.html)</u>. Gebruik de opdracht show hardware om de opslag op uw virtuele machine te controleren.

<#root>

admin:

**show hardware**

HW Platform : VMware Virtual Machine Processors : 2 Type : Intel(R) Xeon(R) CPU E5-2699A v4 @ 2.40GHz CPU Speed : 2400 Memory : 8192 MBytes Object ID : 1.3.6.1.4.1.9.1.1348 OS Version : UCOS 7.0.0.0-4.i386 Serial Number : VMware-42 16 9b c5 f6 08 da f9-36 d7 72 7c 01 41 52 62 RAID Version : No RAID controller information is available BIOS Information : PhoenixTechnologiesLTD 6.00 11/12/2020 RAID Details : No RAID information is available ----------------------------------------------------------------------- Physical device information ----------------------------------------------------------------------- Number of Disks : 1 <--- # of vdisks Hard Disk #1 Size (in GB) : 110 <--- disk size Partition Details : Disk /dev/sda: 14359 cylinders, 255 heads, 63 sectors/track Units: sectors of 512 bytes, counting from 0 Device Boot Start End #sectors Id System /dev/sda1 \* 2048 40511487 40509440 83 Linux /dev/sda2 40511488 81020927 40509440 83 Linux /dev/sda3 81020928 81545215 524288 83 Linux /dev/sda4 81545216 230686719 149141504 5 Extended /dev/sda5 81547264 89739263 8192000 82 Linux swap / Solaris

/dev/sda6 89741312 230686719 140945408 83 Linux

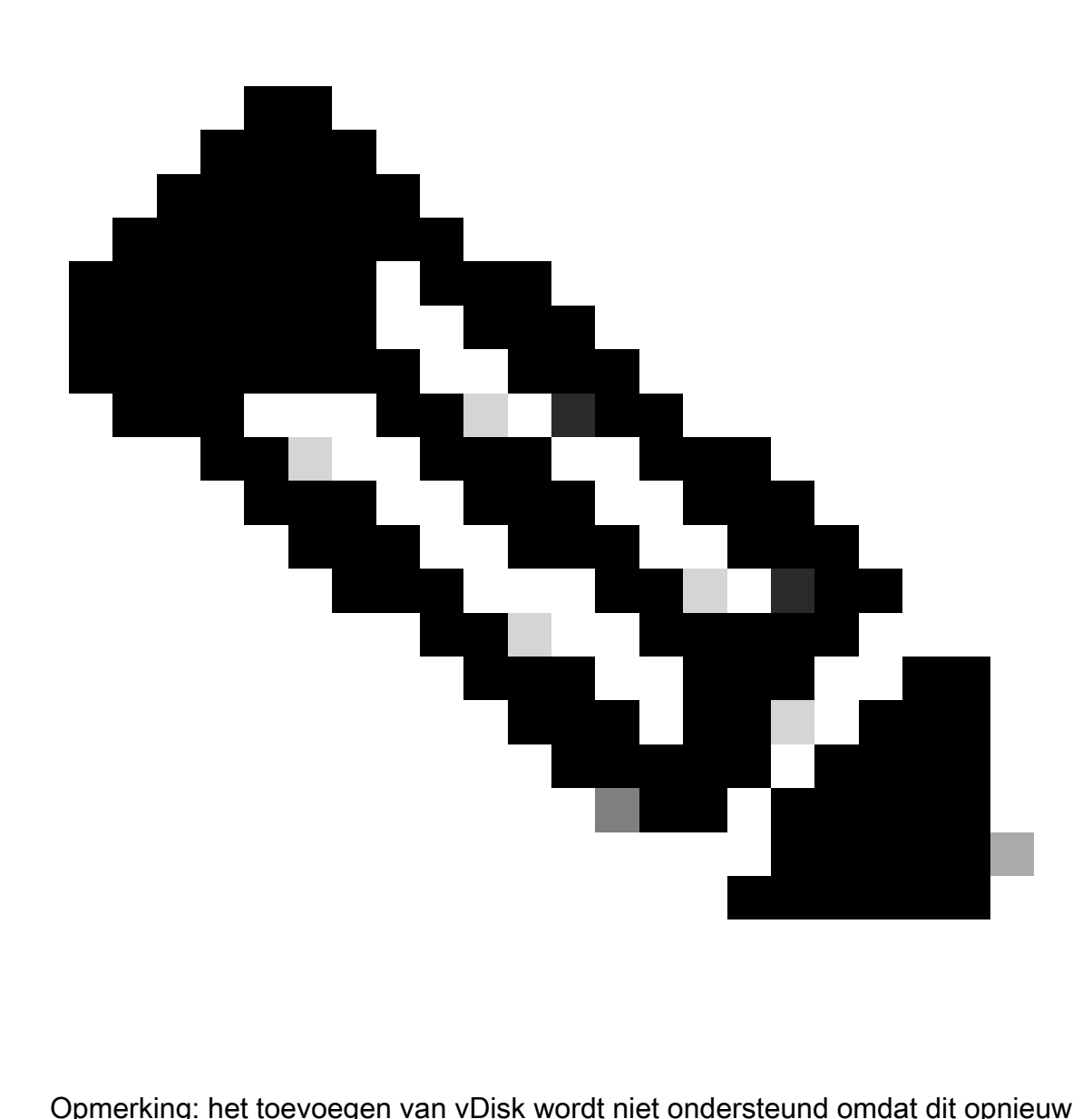

partitioneren door de toepassing zou vereisen. Als de opslagconfiguratie niet aan de vereisten voldoet, moet u de VM opnieuw opbouwen met de juiste OVA-sjabloon.

## Log partitie bewaking tool

Log Partition Monitoring Tool (LPM) gebruikt geconfigureerde drempels om het schijfgebruik van de logpartitie op een server elke 5 minuten te bewaken. Er zijn twee waarschuwingen die u op RTMT kunt configureren om deze drempels aan te passen:

- LogPartitionLowWaterMarkExceded (% schijfruimte) Wanneer het schijfgebruik hoger is dan het percentage dat u specificeert, stuurt LPM een alarmbericht naar syslog en een waarschuwing naar RTMT Alert Central. Om de logbestanden op te slaan en schijfruimte terug te winnen, kunt u de optie Traceren en logboekregistratie in RTMT gebruiken.
- LogPartitionHighWaterMarkExceded (% schijfruimte) Wanneer het schijfgebruik hoger is •dan het percentage dat u specificeert, LPM stuurt een alarmbericht naar syslog en een waarschuwing naar RTMT Alert Central. Wanneer deze drempelwaarde wordt bereikt,

worden de oudere logbestanden gewist, en dit creëert extra schijfruimte in de logboekpartitie.

Om bestanden op te schonen raadpleegt u [WaterMark aanpassen in RTMT van Call Manager](https://www.cisco.com/c/en/us/support/docs/unified-communications/unified-communications-manager-callmanager/200581-Procedure-to-Adjust-WaterMark-in-RTMT-of.html) [Procedure Guide.](https://www.cisco.com/c/en/us/support/docs/unified-communications/unified-communications-manager-callmanager/200581-Procedure-to-Adjust-WaterMark-in-RTMT-of.html)

Uitvoeren Free Space COP-bestand

Als de gemeenschappelijke verdelingsruimte niet genoeg na het aanpassen van Hoge/Lage waarden WaterMark is, ga met de recentste van Cisco Vrije Gemeenschappelijke Ruimte COPdossier te installeren.

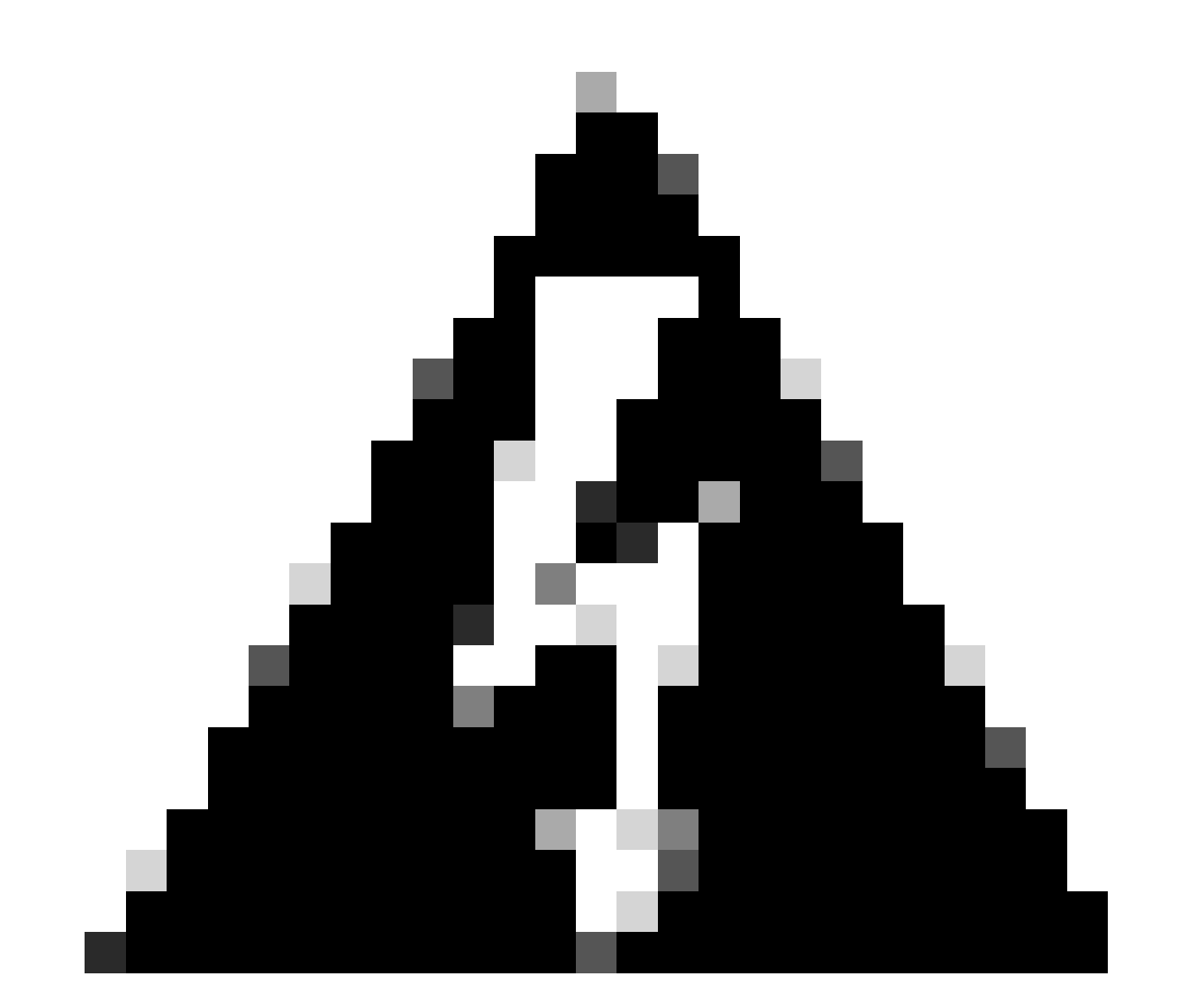

Waarschuwing: u moet de patch tijdens een onderhoudsvenster installeren, omdat de installatie tijdens normale kantooruren tijdelijk van invloed is op de systeemprestaties. Zorg ervoor dat u de patch installeert wanneer er geen andere CLI- of GUI-activiteit op het systeem is, omdat de patch alle CLI- en GUI-sessies beëindigt en de Tomcat-service herstart.

- 1. Download het nieuwste Cisco Free Common Space COP-bestand van [Software Download.](https://software.cisco.com/download/home/286322286/type/286319173/release/COP-Files) Bekijk het [ReadMe-](https://www.cisco.com/web/software/286319173/139477/free_common_space_v1.9_Readme.txt)bestand om te begrijpen wat de invloed is van het uitvoeren van dit COPbestand.
- 2. Om COP-bestand te installeren, navigeer je naar Cisco Unified OS Administration > Software Upgrades > Install/Upgrade, valideer je de instellingen voor de softwarelocatie en klik je op Volgende.

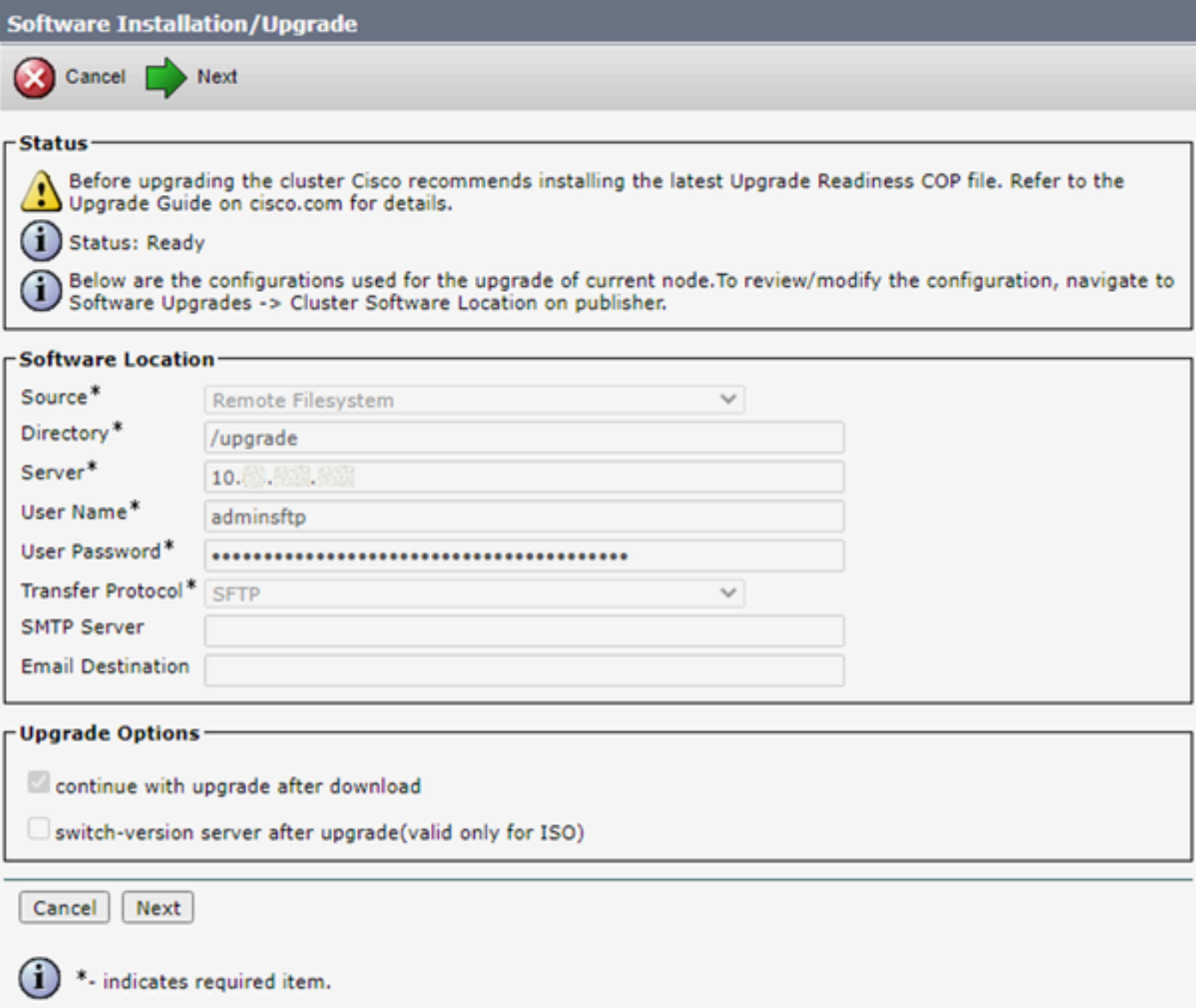

Scherm voor locatie van software-installatie/upgrade

3. Selecteer gratis gemeenschappelijke ruimte COP-bestand en klik op Volgende.

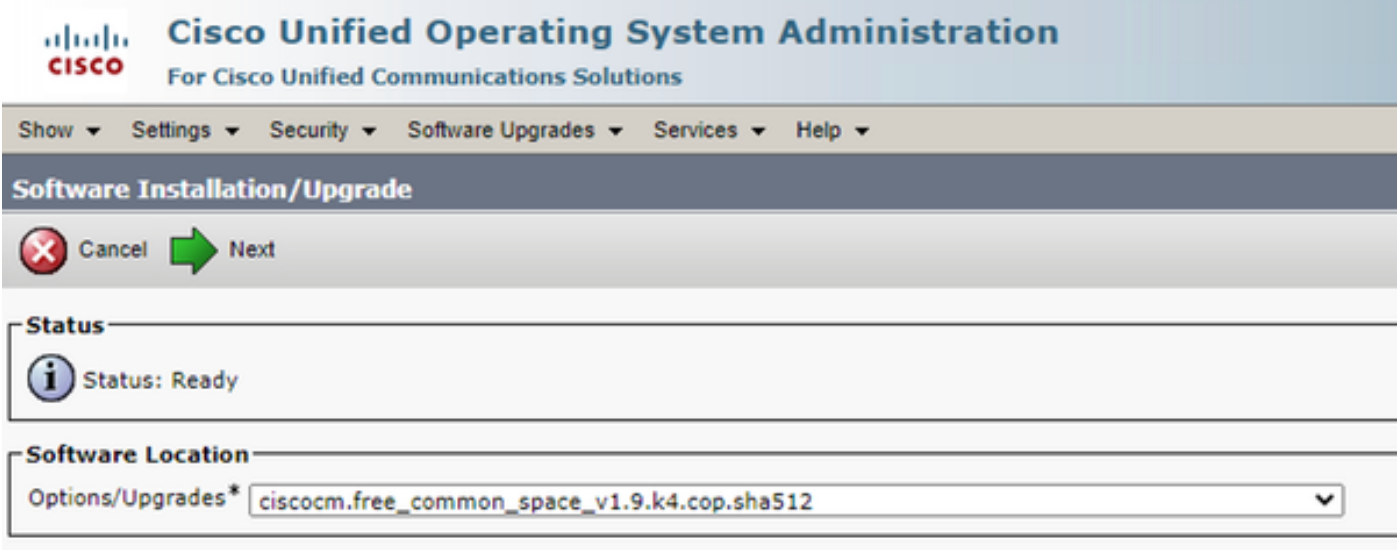

Scherm voor selectie van softwarebestanden

4. COP-bestand start de uitvoering en maakt gemeenschappelijke partitieruimte vrij.

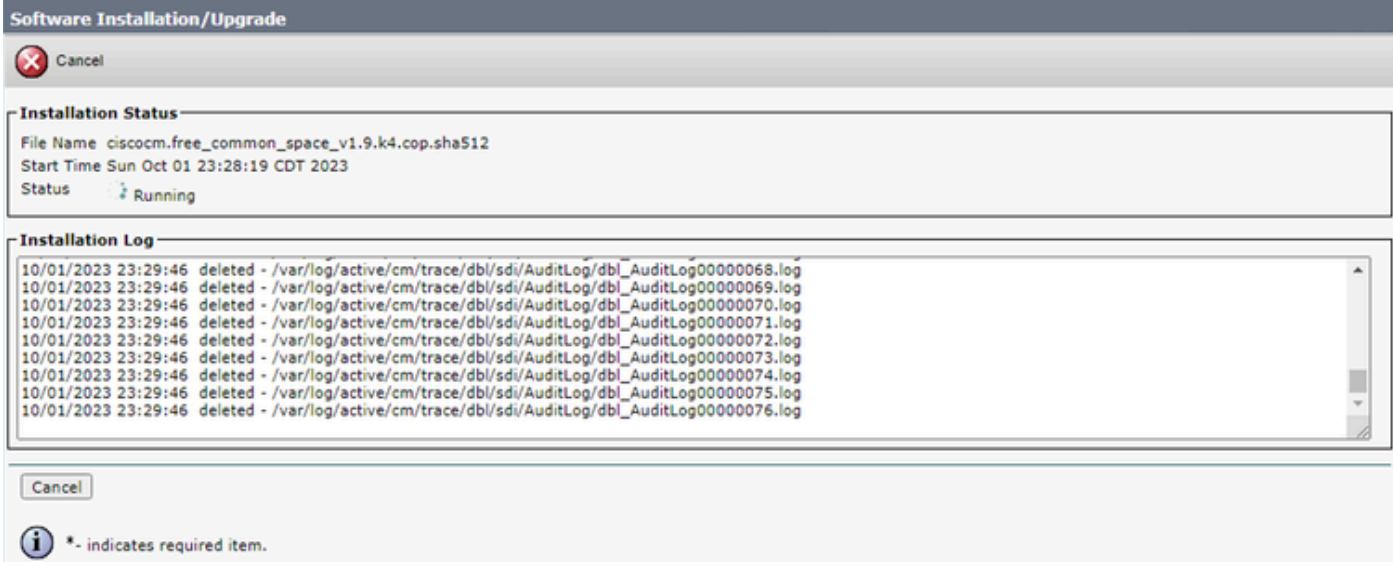

Scherm COP-bestandsinstallatie in uitvoering

## Logbestanden verwijderen via CLI

Wanneer de logboekverdeling volledig is (100%) zal de installatie van COP mislukken, voor dit scenario, is het mogelijk om logboeken van CLI manueel te wissen. Voer de gebruikelijke opdracht diskusten tonen uit om grote bestanden te identificeren die veel ruimte verbruiken.

<#root>

admin:

**show diskusage common sort**

This command can take significantly long time, and can also effect the system wide IOWAIT on your system. Continue (y/n)?y

Filesystem 1K-blocks Used Available Use% Mounted on /dev/sda6 69234984 60388736 5306232 92% /common 60305892 /common/ 60239612 /common/log 37020784 /common/log/taos-log-b 23209092 /common/log/taos-log-a 13585228 /common/log/taos-log-b/cm 9506060 /common/log/taos-log-b/car\_db 9506016 /common/log/taos-log-a/car\_db 9379480 /common/log/taos-log-b/cm/trace 8764376 /common/log/taos-log-a/cm 6222036 /common/log/taos-log-b/car\_db/cardbspace 6222004 /common/log/taos-log-a/car\_db/cardbspace 5998244 /common/log/taos-log-b/tomcat 5281404 /common/log/taos-log-a/cm/trace 4458320 /common/log/taos-log-b/tomcat/logs 4159960 /common/log/taos-log-b/core 4159952 /common/log/taos-log-b/core/core.jvm.core 2923152 /common/log/taos-log-b/cm/trace/dbl 2921840 /common/log/taos-log-b/cm/trace/dbl/sdi 2002008 /common/log/taos-log-b/car\_db/cartempdbs 2002004 /common/log/taos-log-a/car\_db/cartempdbs 1935008 /common/log/taos-log-b/cm/bin 1932000 /common/log/taos-log-a/cm/bin 1928508 /common/log/taos-log-a/cm/trace/ccm 1928424 /common/log/taos-log-a/cm/trace/ccm/sdl 1806628 /common/log/taos-log-b/cm/tftpdata

#### Logboeken wissen

Dit zijn opslagopdrachten om de logbestanden uit cm/trace pad te verwijderen, één voor één uit te voeren:

- file delete activelog cm/trace/ccm/sdl/\* noconfirm
	- file delete activelog cm/trace/cti/sdl/\* noconfirm
	- file delete activelog cm/trace/\*/\*/\*/\* noconfirm
	- file delete activelog cm/trace/\*/\*/\* noconfirm
	- file delete activelog cm/trace/\*/\* noconfirm
	- file delete activelog cm/trace/\* noconfirm
	- file delete inactivelog cm/trace/\*/\*/\*/\* noconfirm
	- file delete inactivelog cm/trace/\*/\*/\* noconfirm
	- file delete inactivelog cm/trace/\*/\* noconfirm
	- file delete inactivelog cm/trace/\* noconfirm
	- file delete activelog cm/log/ris/csv/\*
- file delete activelog tomcat/logs/ccmservice/log4j/\*
- file delete activelog /platform/snmp/\*/\*

#### CoreDumps verwijderen

Kerndumps gebruiken meestal veel ruimte in de schijf, identificeren ze met **utils core active list** en **utils core inactive list** commando's.

#### <#root>

#### admin:

#### **utils core active list**

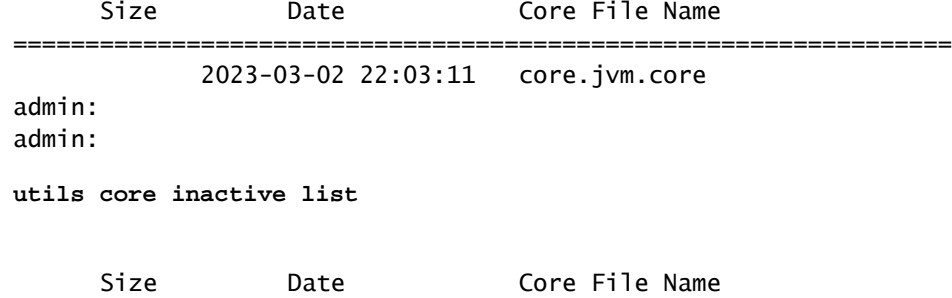

================================================================= 292616 KB 2022-02-20 00:02:37 core.62556.6.ccm.1645336926

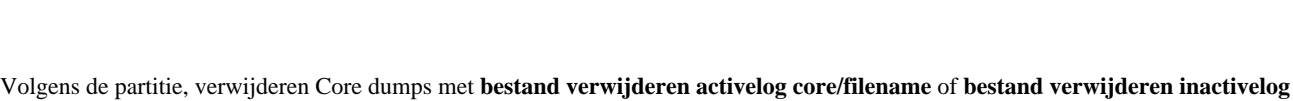

**core/filename** en bevestigen dat geen Cores meer worden vermeld.

#### <#root>

admin:

```
file delete activelog core/core.jvm.core
```

```
Delete the File core/core.jvm.core?
Enter "y" followed by return to continue: y
files: found = 1, deleted = 1
admin:
admin:
```
**file delete inactivelog core/core.62556.6.ccm.1645336926**

```
Delete the File core/core.62556.6.ccm.1645336926?
Enter "y" followed by return to continue: y
files: found = 1, deleted = 1admin:
admin:
```
**utils core active list**

No core files found admin:

**utils core inactive list**

No core files found

#### CDR-waarden (Low/High Watermark Values) wijzigen van Call Detail Records

De File Manager-component van de CDR Repository Manager draait elk uur. Wanneer de File Manager wordt uitgevoerd, worden bestanden met datums buiten de ingestelde duur van het behoud verwijderd. Het controleert ook of het schijfgebruik de hoge watermarkering heeft overschreden. Als dit het geval is, verwijdert het systeem de verwerkte CDR-bestanden tot het laagwaterniveau is bereikt, te beginnen met de oudste bestanden.

• Navigeer naar **Cisco Unified Service > Tools > CDR-beheer** en klik op de eerste waarde onder de sectie **Algemene parameters**.

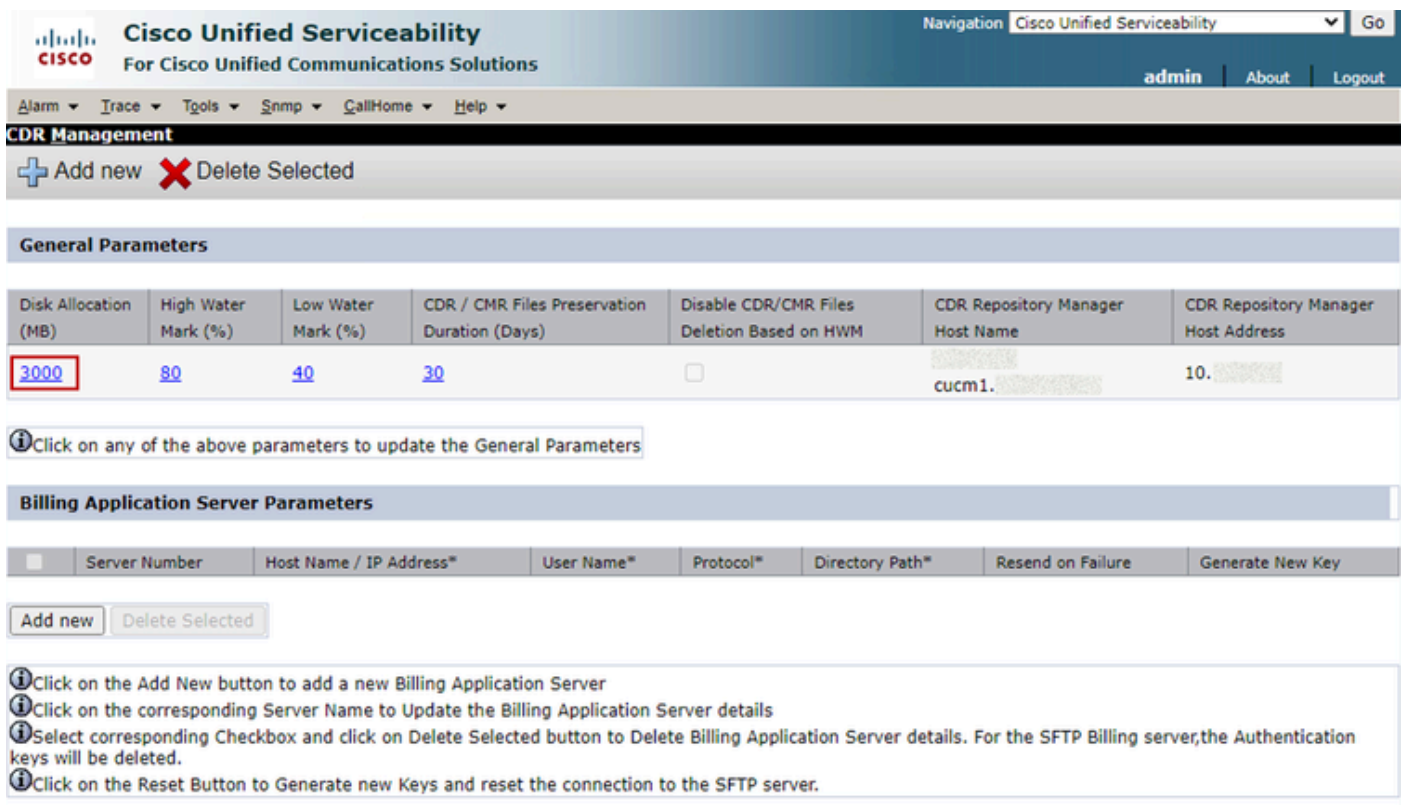

*CDR-beheerscherm*

• Aanpassen **Hoog watermerk (%)** en **Laag watermerk (%)**.

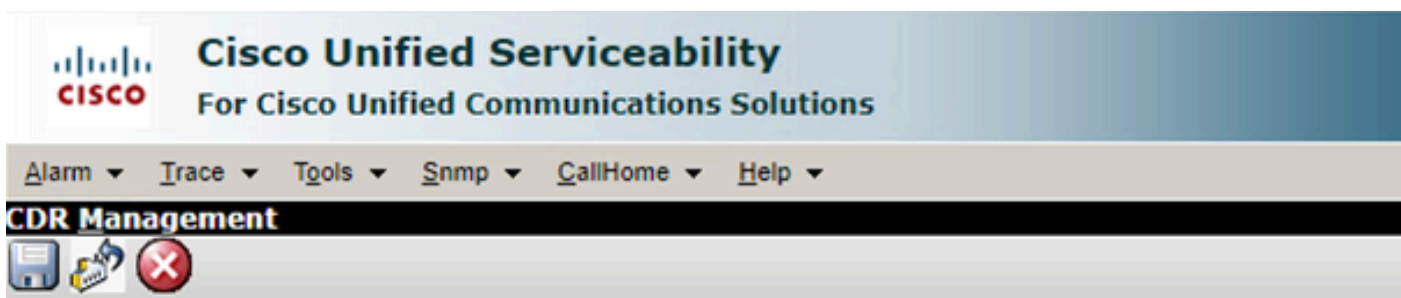

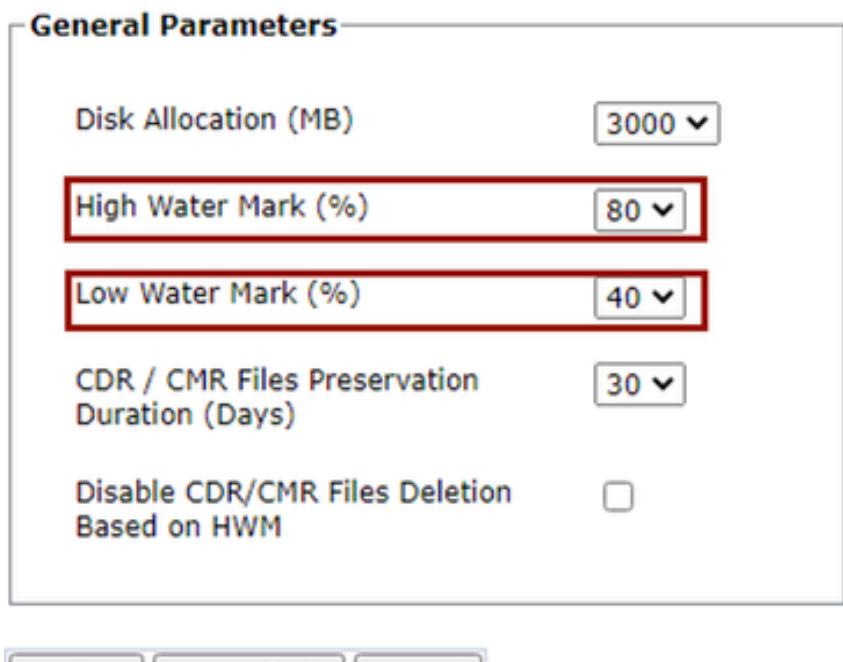

*CDR-beheer Algemene parameters wijzigen, scherm*

Set Default | Cancel

**Update** 

CDR analyse- en rapportagedatabase (CAR) opschonen

Als CAR Database veel ruimte gebruikt, kunt u de opschonen van de database uitvoeren en logruimte vrijgeven. Dit doet u zo:

- Toegang tot de webpagina van de CAR, navigeer naar **Cisco Unified Servicability > Tools > CDR Analyse en Rapportage**.
- Schakel de lader uit, navigeer naar **Systeem > Scheduler > CDR-lading**, controleer het aanvinkvakje **Loader uitschakelen** en klik op **Bijwerken**.

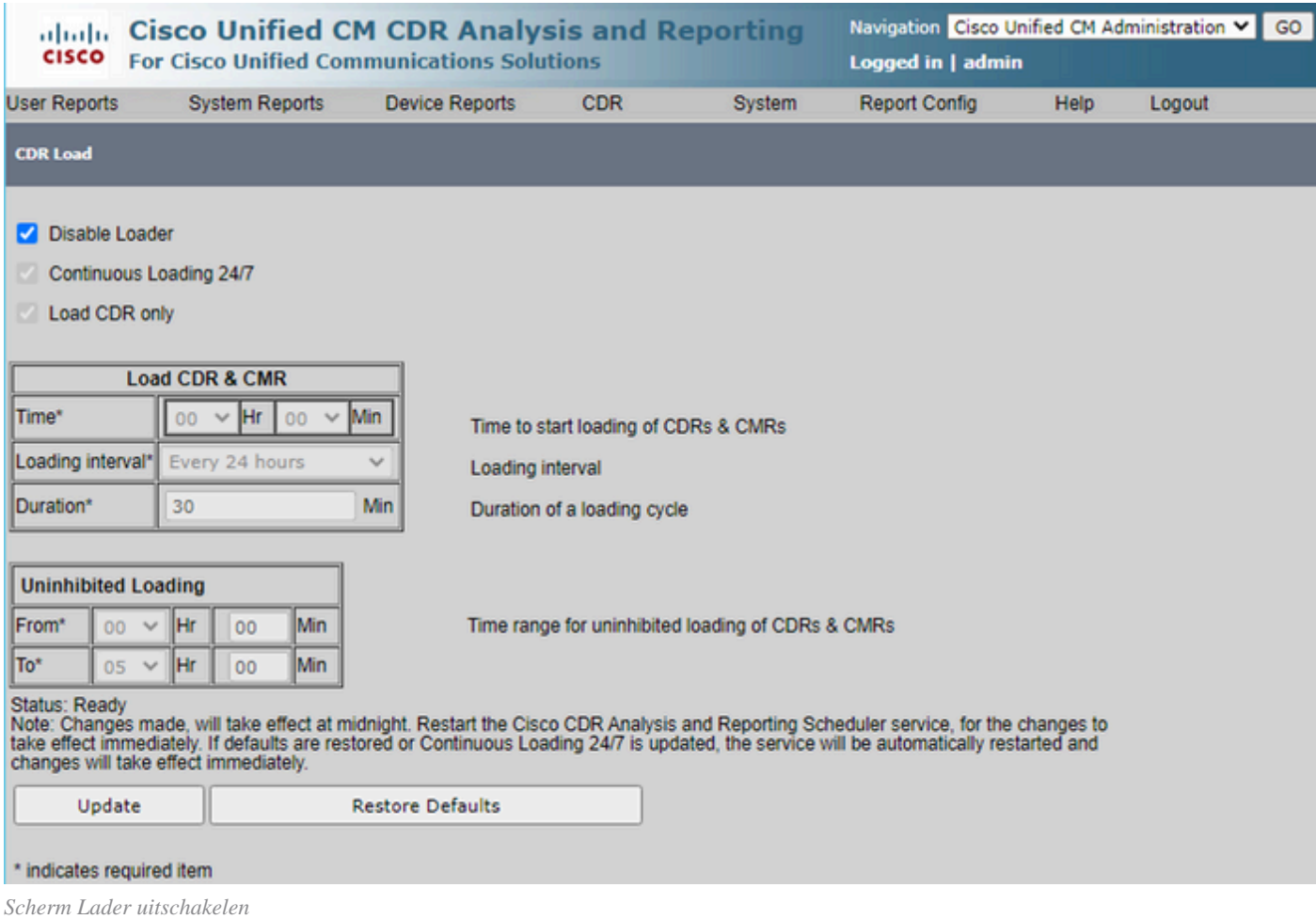

- Als u de wijzigingen wilt doorvoeren, navigeer dan naar **Cisco Unified Service > Tools > Control Center Network Services > Cisco CAR Scheduler** en start de service opnieuw.
- Om te zuiveren CAR DB navigeer **naar Systeem > Database > Handmatige zuivering**, klik op **Tabelinformatie** om de oudste records voor elk type tabel te valideren.

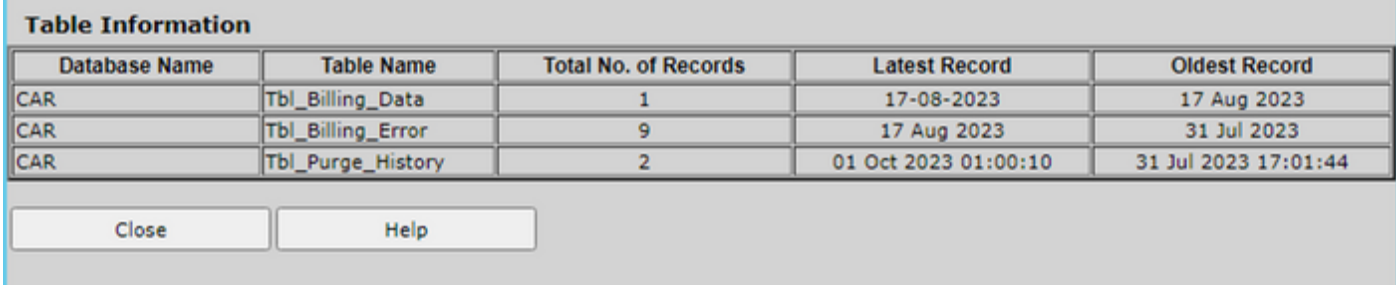

*Informatiescherm CAR-tabel*

• Klik op **Sluiten** en selecteer het datumbereik om de bestanden in de geselecteerde tabel op te schonen.

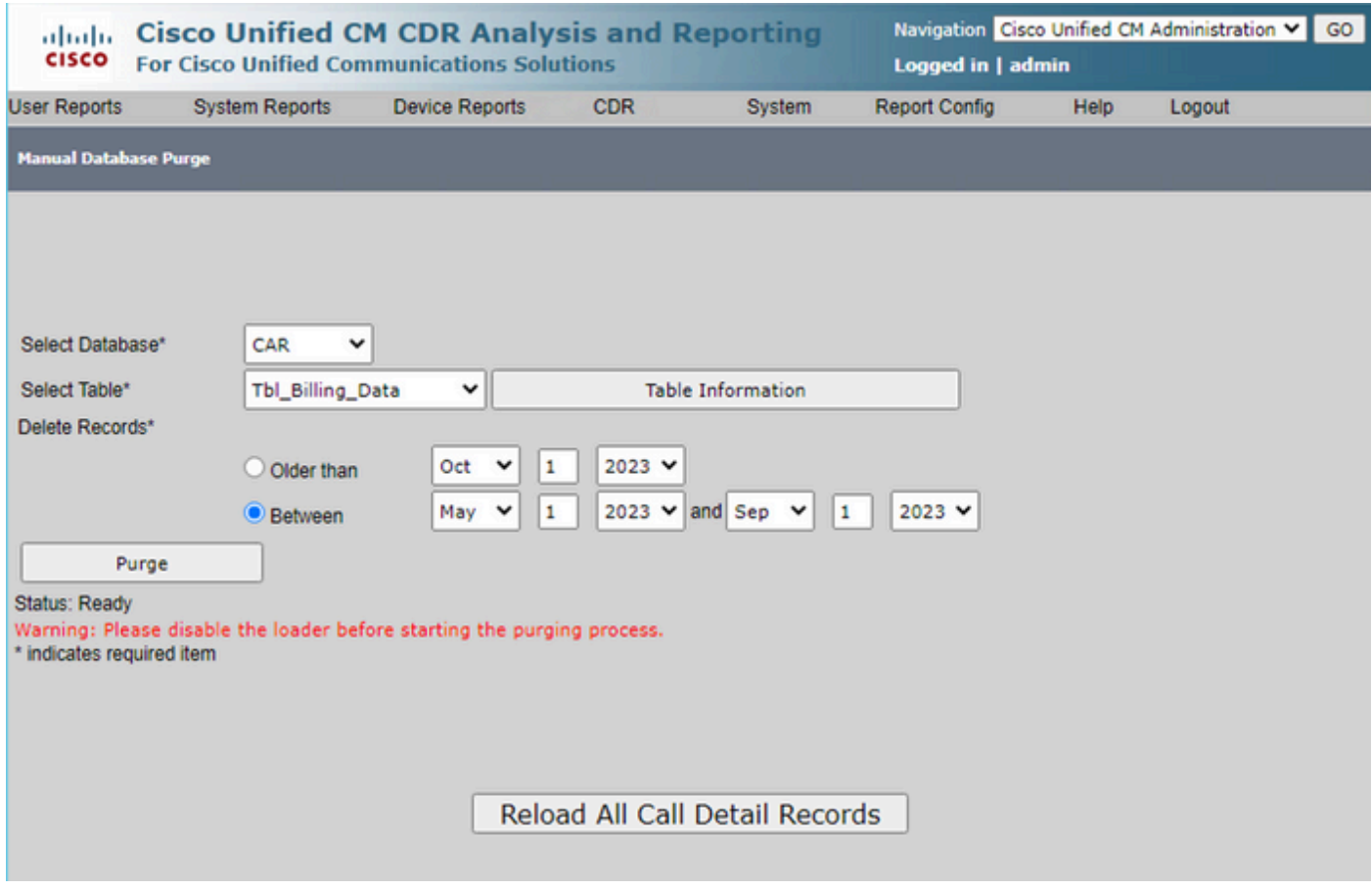

*Scherm voor handmatige opschonen van databases*

#### Verwijderde ongebruikte telefoonfirmware bestanden

Voor upgrade scenario's, als er niet genoeg ruimte in de gemeenschappelijke verdeling is, verwijder de oude/ongebruikte firmware van TFTP. Dit doet u zo:

- Navigeer naar **Cisco Unified OS-beheer > Software-upgrades > Apparaatbeheer**.
- Een filter **zoeken Apparaatladingen** toepassen **waarbij > Status > precies > Niet in gebruik > Zoeken is**.
- Verwijder alle apparaatladingen met de status **Niet in gebruik**.

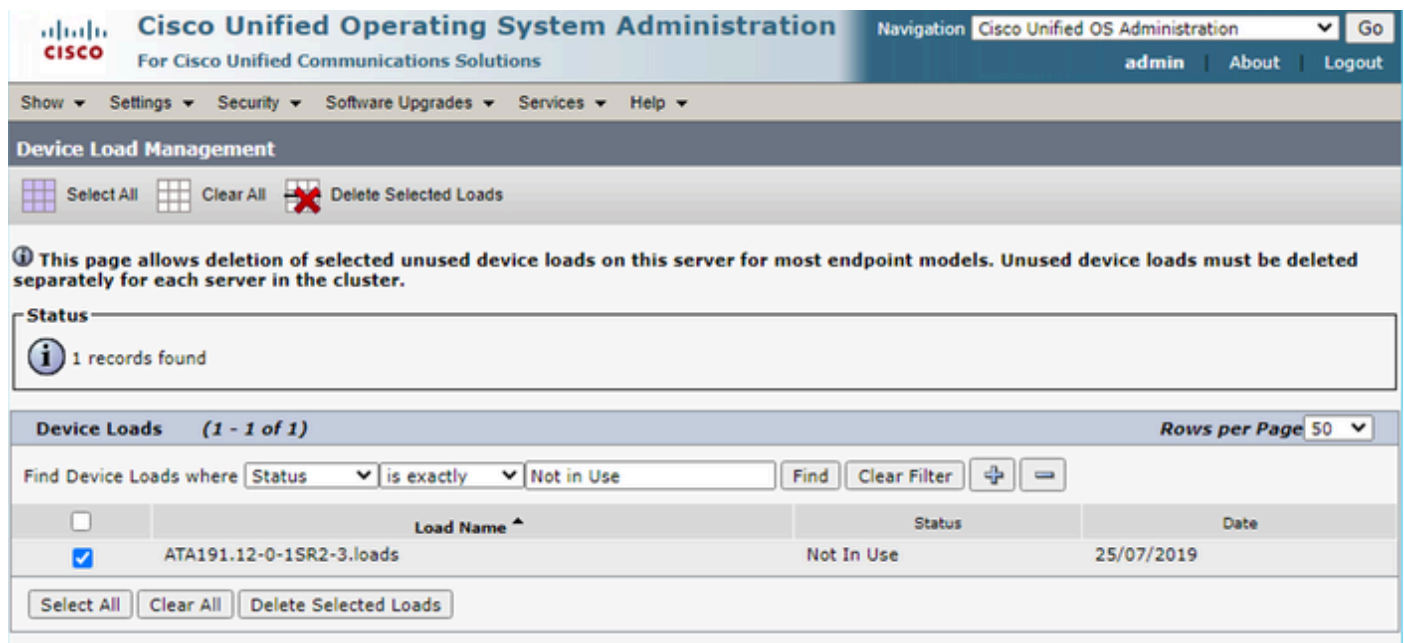

*Scherm voor lastbeheer op apparaat*

#### Probleemoplossing

Als verdere help nodig is, open een case met Cisco TAC en verzamel deze opdrachten:

- show version active
- show network cluster
- show status
- show tech runtime disk
- show hardware
- show diskusage common sort

#### Gerelateerde informatie

- **[Upgradegereedheid controleert COP-bestand voor CUCM en IMPS](https://www.cisco.com/c/en/us/support/docs/unified-communications/unified-communications-manager-callmanager/214137-upgrade-readiness-checks-cop-file-for-cu.html)**
- **[Watermerk aanpassen in RTMT van Call Manager Procedure](https://www.cisco.com/c/en/us/support/docs/unified-communications/unified-communications-manager-callmanager/200581-Procedure-to-Adjust-WaterMark-in-RTMT-of.html)**
- **[Beheerdershandleiding voor Cisco Unified Real-Time Monitoring Tool](https://www.cisco.com/c/en/us/td/docs/voice_ip_comm/cucm/service/12_5_1/rtmt/cucm_b_cisco-unified-rtmt-administration-1251/cucm_mp_g954ab28_00_getting-started.html?bookSearch=true#CUCM_RF_LC4C5BF4_00)**
- **[Cisco Unified CDR-beheerhandleiding voor analyse en rapportage](https://www.cisco.com/c/en/us/td/docs/voice_ip_comm/cucm/service/12_5_1/Car/cucm_b_cdr-analysis-reporting-admin-guide-1251/cucm_b_cdr-analysis-reporting-admin-guide-1251_chapter_011111.html)**
- **[Beheerdershandleiding voor Call Detail-records](https://www.cisco.com/c/en/us/td/docs/voice_ip_comm/cucm/service/12_5_1/cdrdef/cucm_b_cdr-admin-guide-1251/cucm_b_cdr-admin-guide-1251_chapter_01.html)**
- **[Cisco Technical Support en downloads](https://www.cisco.com/c/en/us/support/index.html?referring_site=bodynav)**

### Over deze vertaling

Cisco heeft dit document vertaald via een combinatie van machine- en menselijke technologie om onze gebruikers wereldwijd ondersteuningscontent te bieden in hun eigen taal. Houd er rekening mee dat zelfs de beste machinevertaling niet net zo nauwkeurig is als die van een professionele vertaler. Cisco Systems, Inc. is niet aansprakelijk voor de nauwkeurigheid van deze vertalingen en raadt aan altijd het oorspronkelijke Engelstalige document (link) te raadplegen.